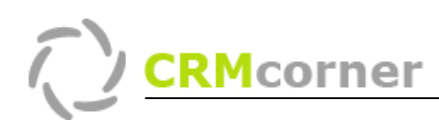

Proceskaart: Een specifieke groep exporteren naar Excel Kaartnummer: 1 Versie: 3001

## Probleemstelling:

Het exporteren van een specifieke groep organisaties of contactpersonen

## De groep selecteren:

Ga naar het desbetreffende overzicht (in dit voorbeeld organisaties) en groepeer (rechts onderin) op de gewenste groep, in dit geval type.

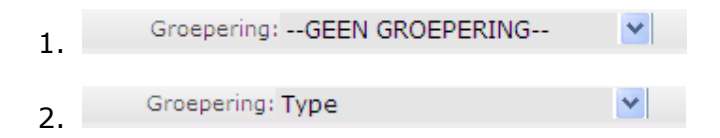

Klik vervolgens op het woord Groepering (1.) om de groepen in te klappen (of via rechtermuisknop Samenvattings weergave). In dit voorbeeld geeft dit het aantal organisaties verdeeld per type organisatie.

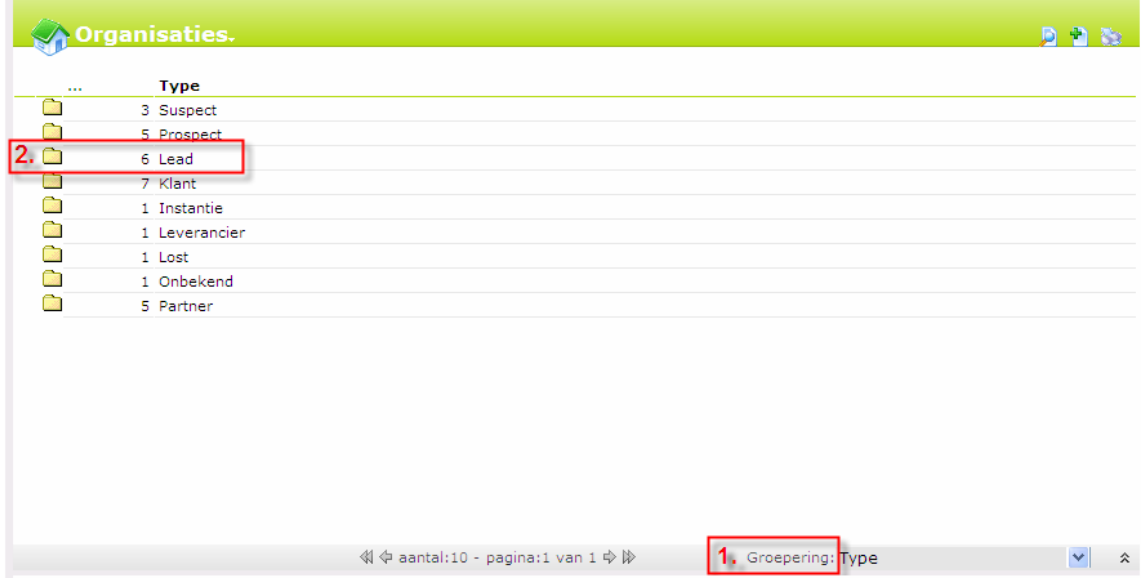

Dubbelklik vervolgens op de groep die u wilt selecteren (2.) om alleen deze organisatie te tonen. U ziet nu de 6 bedrijven die als type lead hebben.

TIPS:

- U zou weer een groepering kunnen uitvoeren, binnen de gegroepeerde groep.

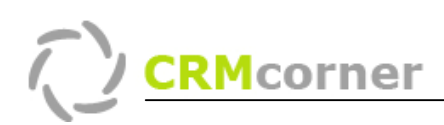

## De groep exporteren naar Excel:

Dit kan via de optie samenvoegen en afdrukken en via communicatiecentrum. U gebruikt de eerste manier als u bijvoorbeeld analyses wilt maken van de gegevens die u exporteert (staan extra kolommen in en kan per overzicht verschillen), de tweede manier gebruikt u als het u voornamelijk om de naam, adres, woonplaats gegevens gaat voor bijvoorbeeld een mailing die extern wordt uitgevoerd (er staan extra kolommen in met betrekking tot adres een aanhef gegevens).

- 1. Via samenvoegen en afdrukken
	- a. U heeft de groep geselecteerd en klikt vervolgens op het printer icoontje rechtsboven (of rechtermuisknop Samenvoegen en afdrukken)
- 2. Via communicatiecentrum
	- a. U heeft de groep geselecteerd en klikt vervolgens op het communicatiecentrum icoontje rechtsboven  $\heartsuit$  (of rechtermuisknop Communicatiecentrum).
	- b. U kiest vervolgens bij het veld Aan: voor de optie Alle organisaties in het overzicht (3.) en klikt op de knop Verifiëren (4.). LET OP dat u het vinkje bij communicatie uit heeft gezet (5.)

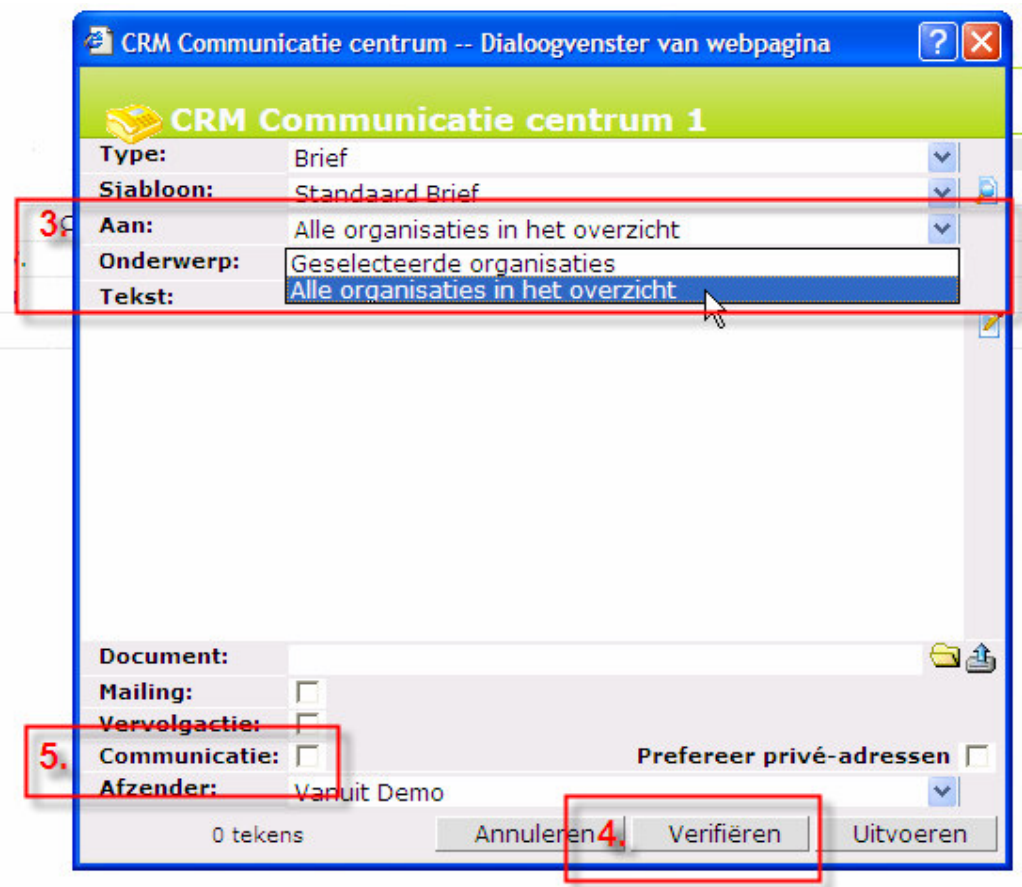

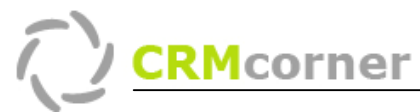

c. U krijgt vervolgens de uitkomst hiervan en deze kunt u exporteren naar Excel door op het woord Excel (6.) te klikken. Zoals u ziet dient wel alle gegevens in CRMcorner aanwezig te zijn. Wanneer dit niet het geval is kunt u de ontbrekende gegevens bekijken via de optie -> Bekijken

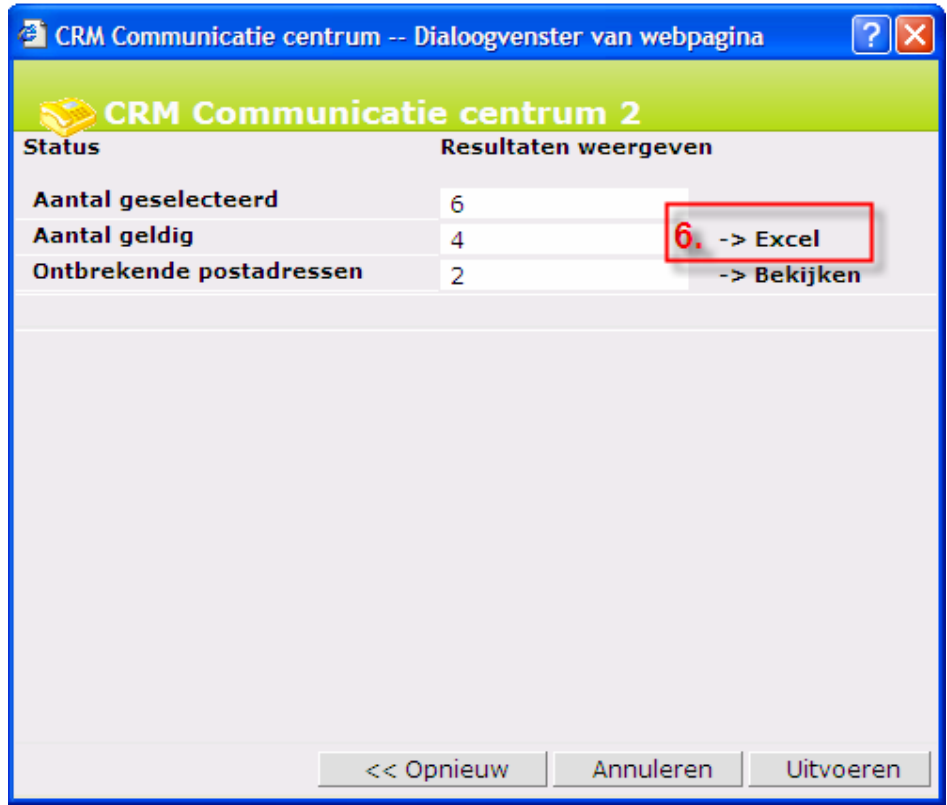

TIPS:

- U kunt op beide manieren volledige gegevens exporteren maar let op dat met name samenvoegen en afdrukken soms wat langer duurt (het systeem dient op dat moment verschillende tabellen samen te voegen)
- Via samenvoegen en afdrukken kunt u ook XML exporteren
- U dient bij samenvoegen en afdrukken naar Excel de juiste versie te kiezen (is afhankelijk van het feit of u een Nederlandse of Engelse Excel heeft. U kunt altijd Excel Analyse gebruiken maar dit duurt langer)
- U kunt vanuit elke overzicht samenvoegen en afdrukken toepassen (communicatiecentrum alleen wanneer de optie aanwezig is in het rechtermuis menu).